## **Realising Opportunities Academic Assignment student hub guide 2018**

To get started with your Academic Assignment please log on to the Realising Opportunities (RO) student hub and send a message to your Academic Tutor. You can access the hub by clicking on the following link:<https://realisingopportunities.co.uk/account/login.php?st=1> Please use the log in details you used for your online RO application. If required, you can reset your password by following the guidance on the login page.

The student login page will look like this:

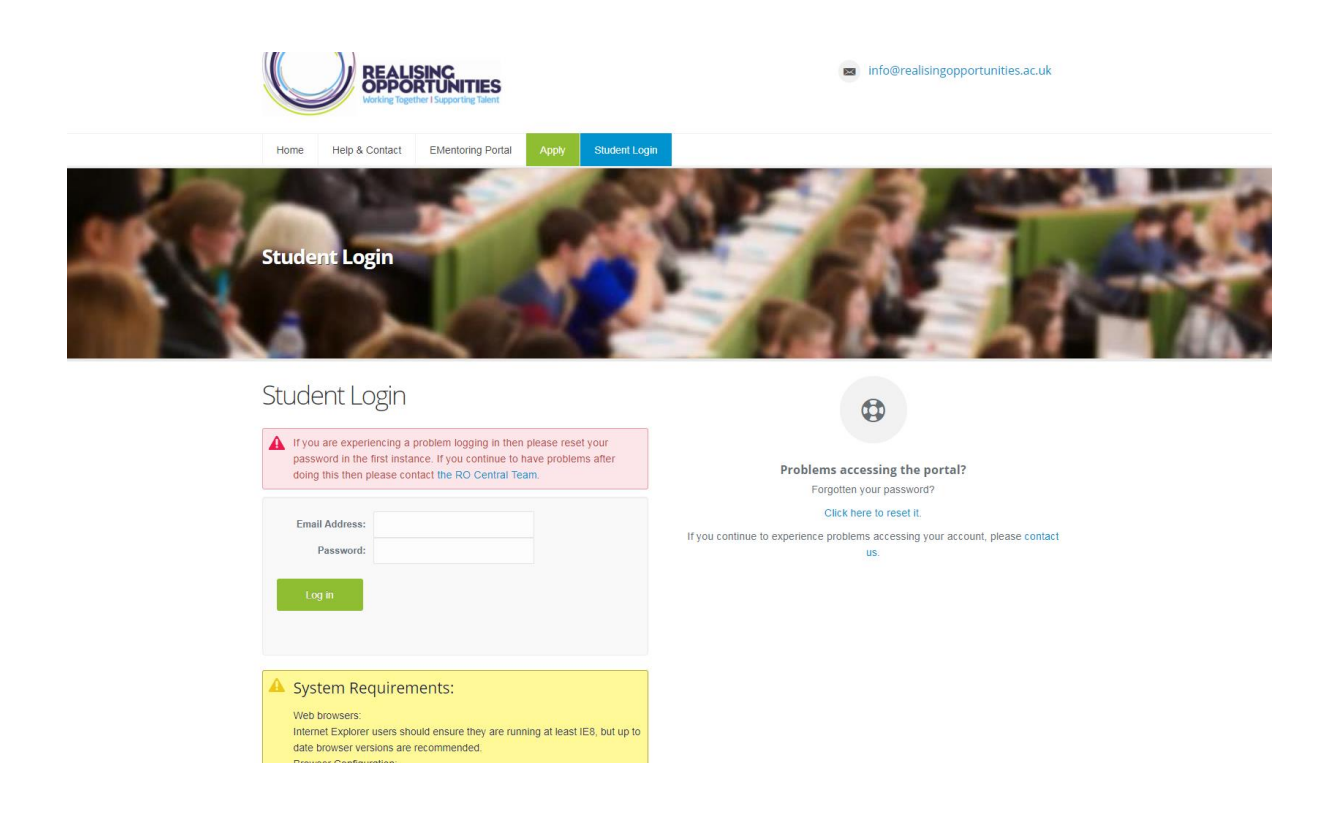

Once you have logged in you will be able to access your RO record and progress checker. If any of the information on this page is incorrect then please contact the RO Central Team by emailing [info@realisingopportunities.ac.uk](mailto:info@realisingopportunities.ac.uk) 

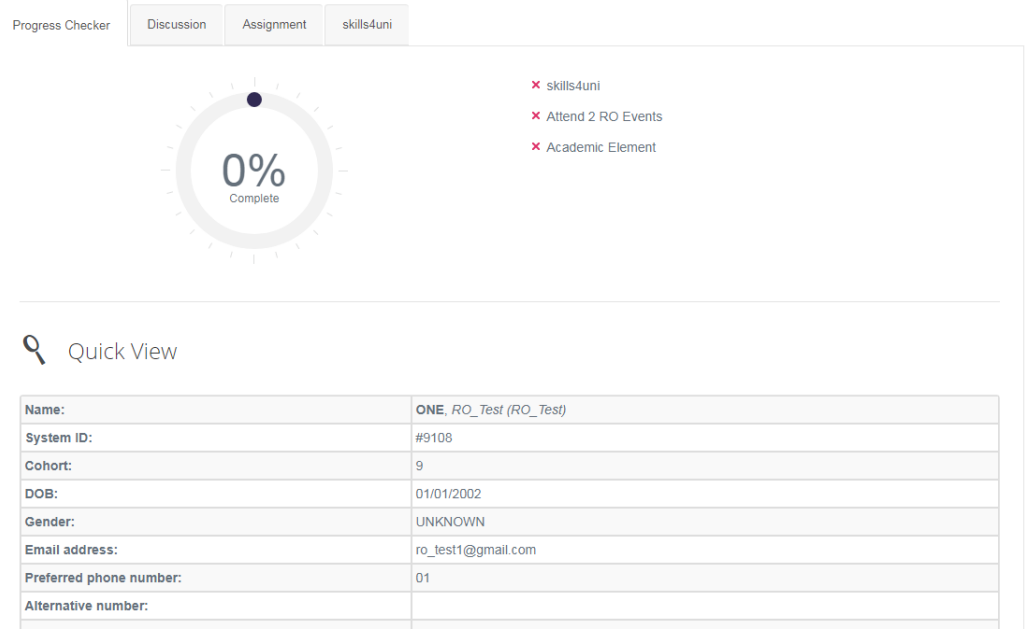

**Discussion** 

To contact you Academic Tutor click on the **'Discussion'** tab, type your message in the comment box and click **SUBMIT COMMENT** . Messages you send and receive will

appear in the discussion history below and you will be able to scroll through this at any time to see these messages. You can also add attachments to your messages.

*Please remember to always be polite and professional when speaking with your Academic Tutor!*

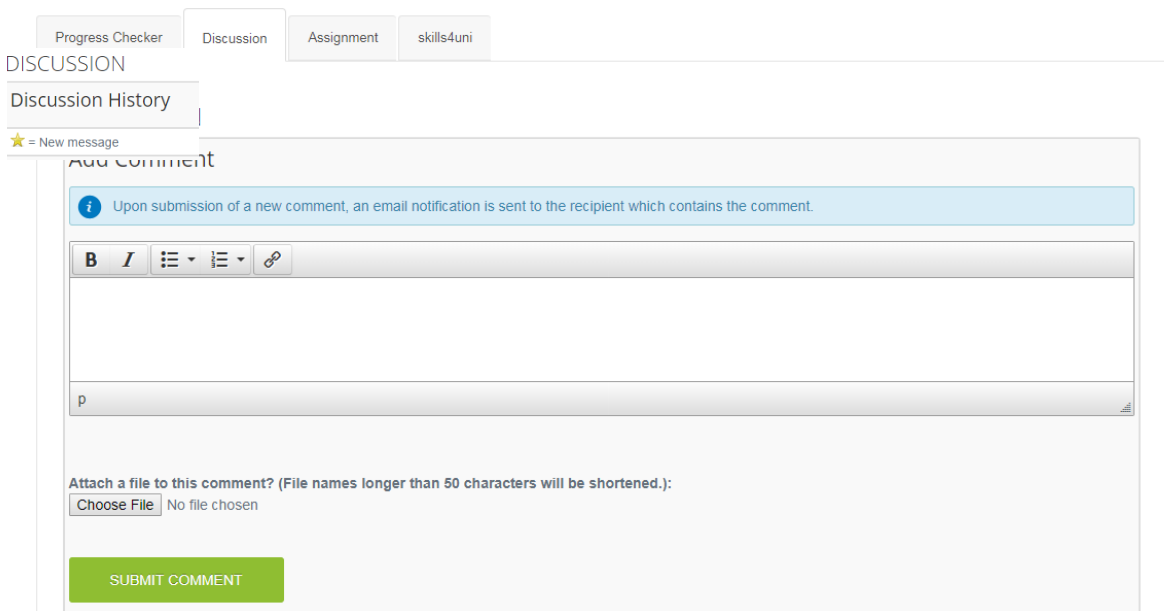

When your tutor sends you a message you will receive an email notification and when you log in any new messages will be highlighted with a star.

Assignment

You will be able to upload your draft and final assignment in the **'Assignment'** tab. To do this you will need to go to the upload new file section, select whether or not you are uploading a draft or final assignment in the drop down box then

Choose File and click Upload File

Your tutor will then be able to view the file you have uploaded. When uploading a file make sure the name is no longer than 50 characters. You also need to make sure that each file has a different name.

Finally you are required to submit a cover sheet with your final assignment. Download this by clicking on the **Download Cover Sheet** in the top right hand side of this page. Please then complete this and upload it with your final assignment.

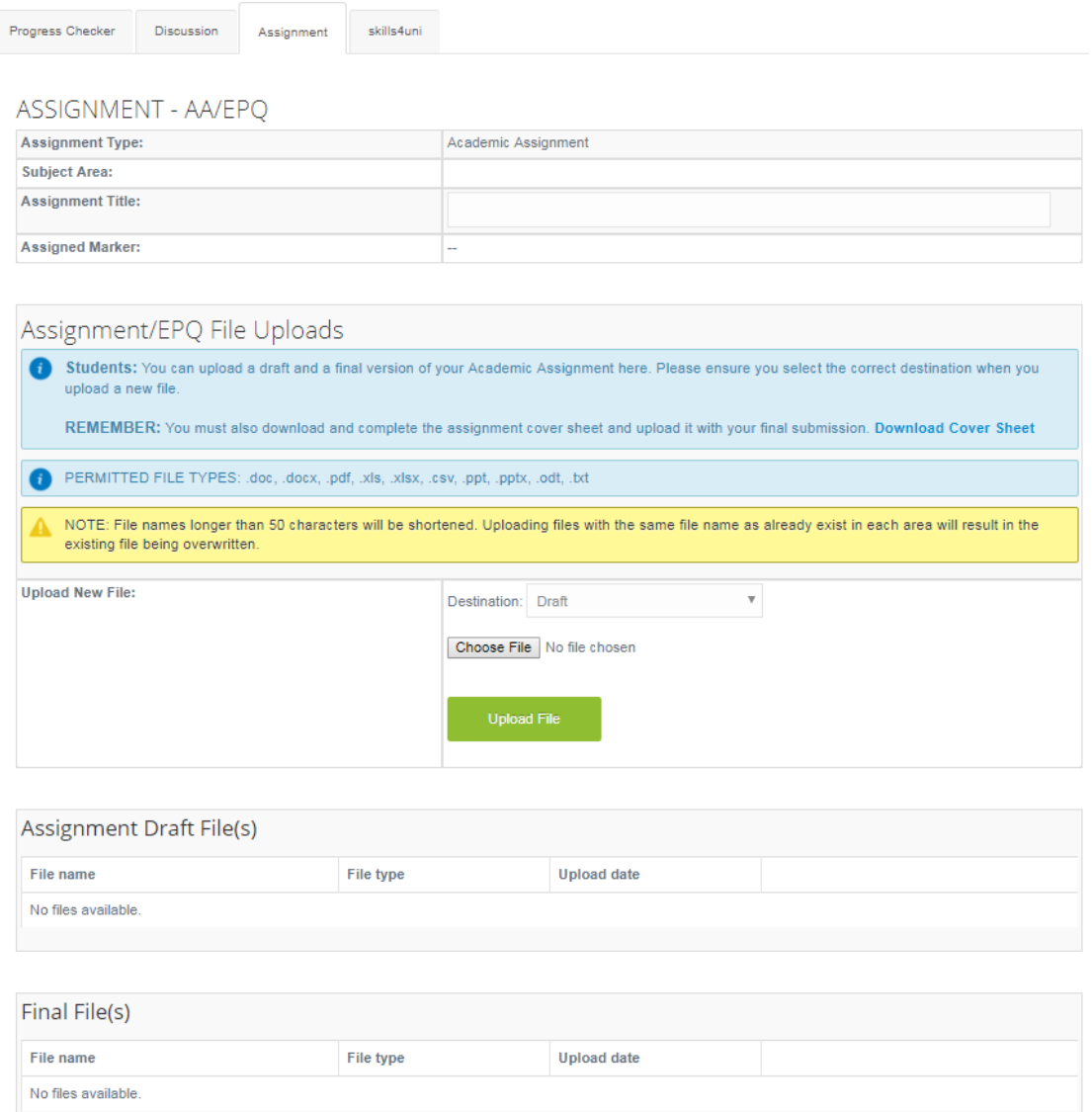

Once you have submitted your final assignment your tutor will mark your work against the assessment matrix outlined in your Academic Assignment Guide. When your work has been marked, it will pass through a rigorous quality assurance process. You will be contacted with your mark at the end of December 2018 and will be able to access a full transcript with feedback against each of the assignment learning outcomes. Once available you will also be able to view your result and transcript by clicking on the Assignment Tab and opening the pdf document in the Assignment Result box.

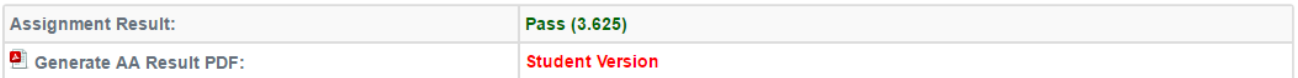